附件 医心包的 医心包的 医心包的 医心包的 医心包的

# 关于简化、规范发放业务信息填写的操作指南

一、校内教职工、学生奖助学金申报上传指南

## 1、通过模板导入教职工发放信息

发放教职工各类绩效工资时,以导入发放表模板方式上传的, 发放表模板无需填写开户行信息名称和农业银行卡号,模板表格导入 系统成功后会自动匹配教职工其他收入银行卡。

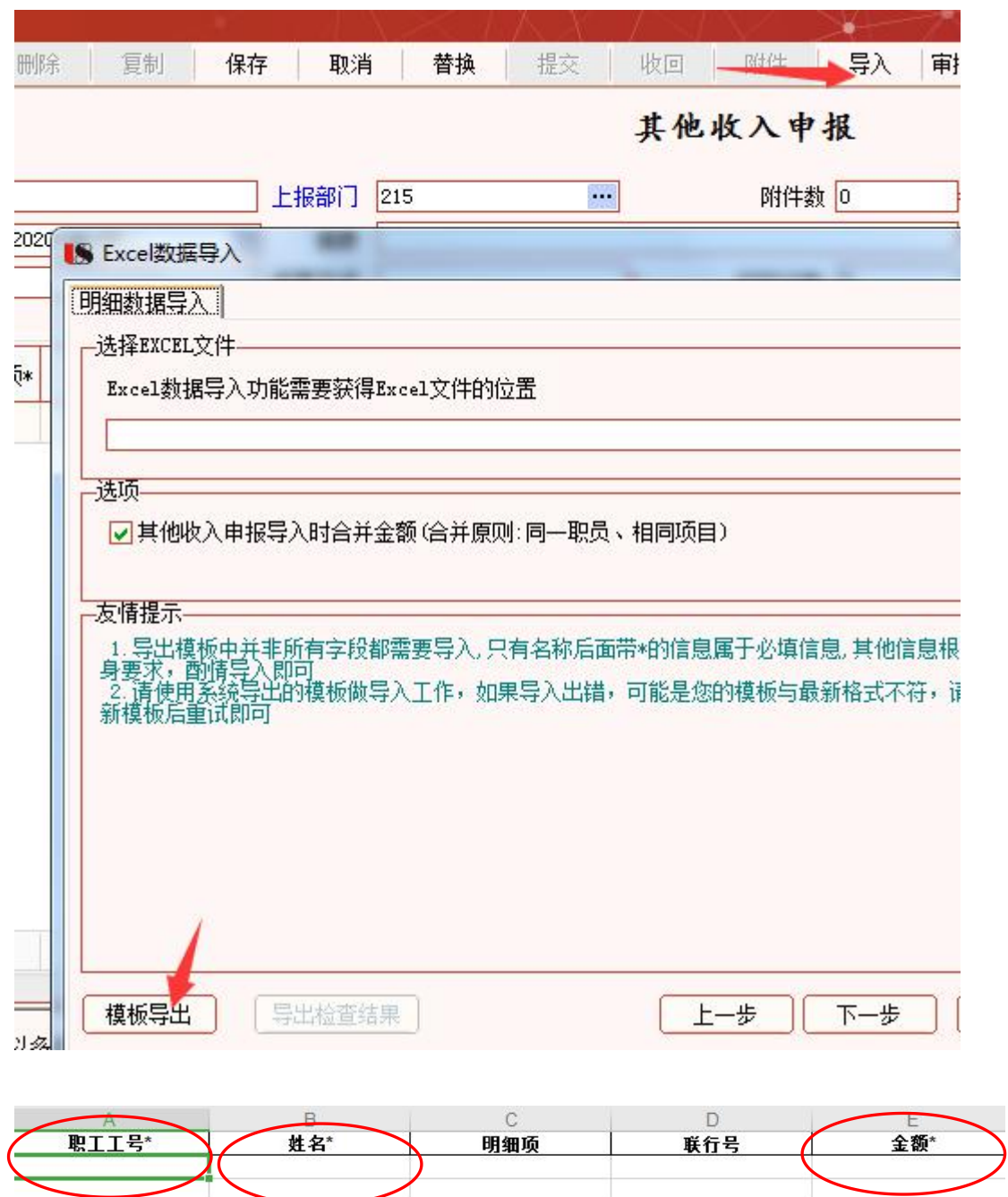

教职工在财务系统登记的银行卡包括工资卡和其他收入卡(未单 独登记其他收入卡的默认为工资卡),若教职工更换银行卡需到计财 处黄春萍老师处办理变更处理,并明确告知需更换的银行卡类型是工 资卡或其他收入卡。(电话:0813-5505986)

#### 2、明细项填写批量处理

明细项在填写表格时填写的"明细项"内容必须是系统预制项目

名称。若您不清楚预制项目名称,也可上传时暂不填写,待导入表格 成功后批量处理。处理方式如下:

模板上传成功后,单击"职工姓名"左方表头处,全选状态后点 击替换,再选择明细项内置项目即可完成明细项录入。操作示例:

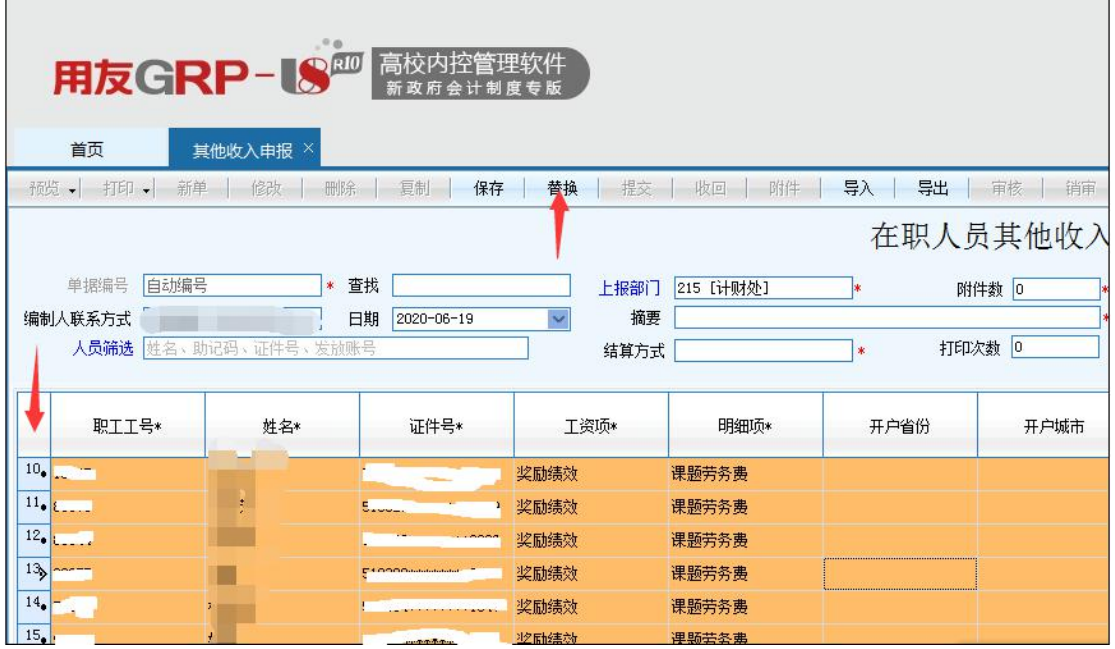

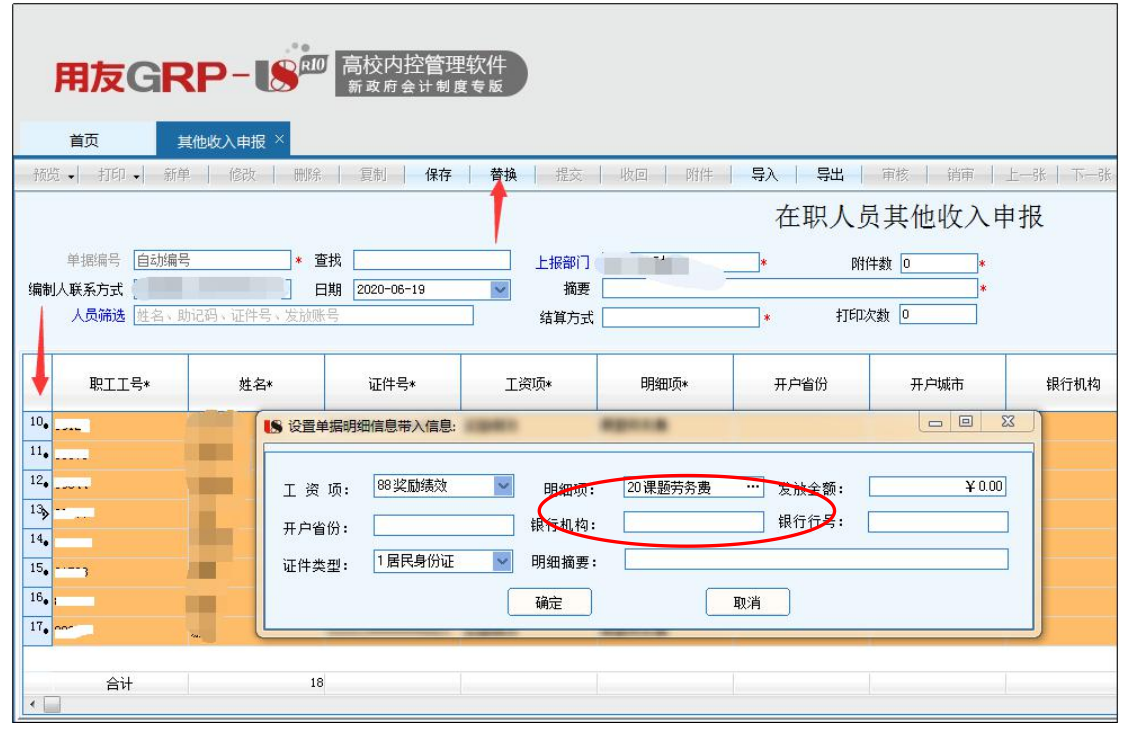

## 2、通过系统直接录入教职工发放信息

发放教职工各类绩效工资时,可直接在系统内选择"增加行", 弹出对话框后选择需要发放的部门和人员类别,确定发放人员后在人 员名单处点击鼠标右键选择"全选"即可。

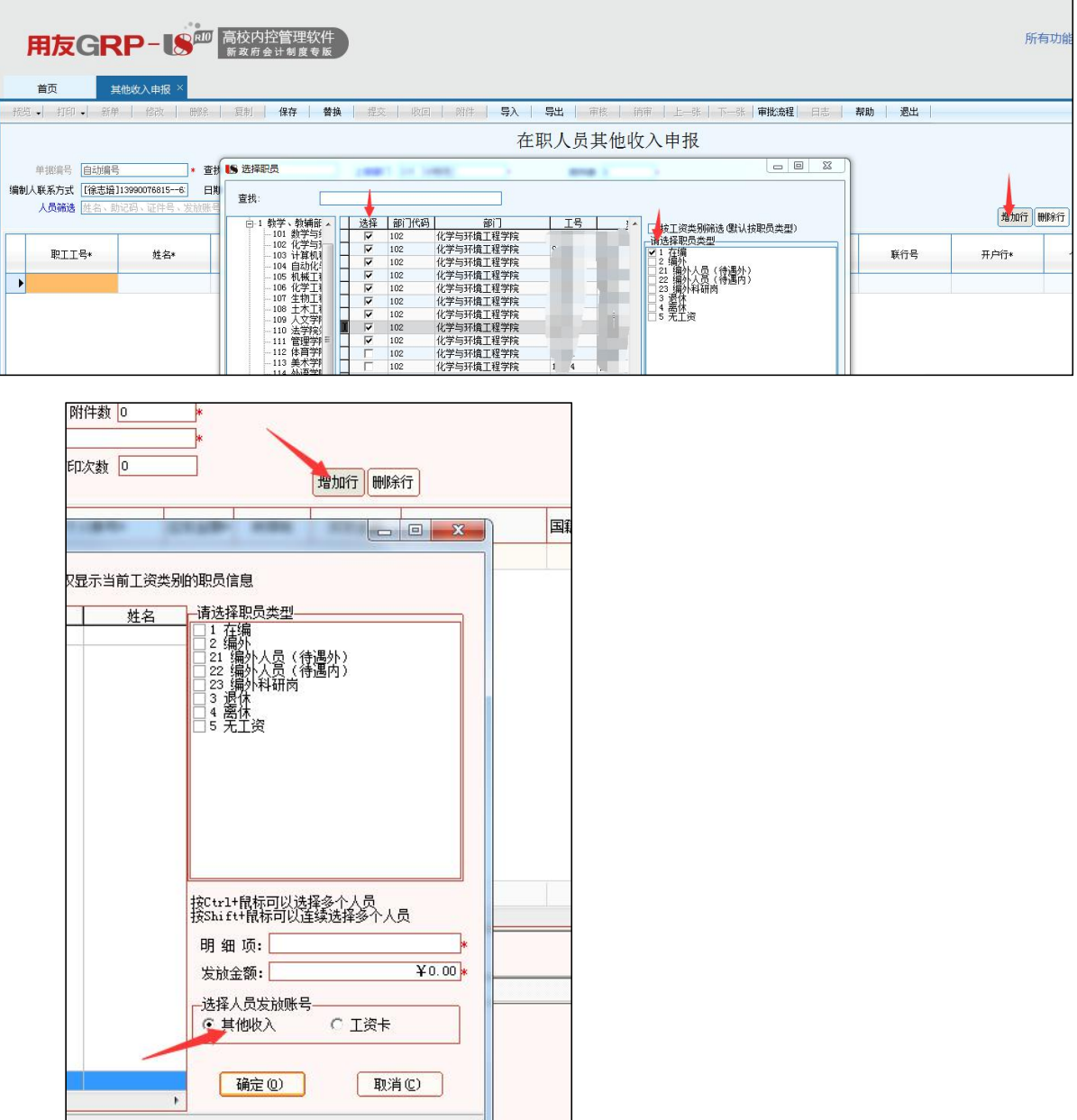

## 3、学生奖助金发放,无需填写卡号

学生奖助学金发放时,只需填写学生学号、姓名以及发放金

额即可,系统将自动匹配学生在"学生缴费服务平台"中已录入的农 业银行卡卡号。如农行卡遗失请及时到附近农行补办并登录"学生缴 费服务平台"进行变更。

提别提醒: 学生一定要在"学生缴费系统登"记农业银行卡号, 学生登记农行卡号必须为本人姓名,若使用自己姓 名登记家人或其他同学卡号的,银行在校验姓名与 卡号是否一致时会予以退回,导致发放不成功。操 作提示:手机扫描右方"学生缴费服务平台"二维

码,登录后修改相关信息。(非常重要,学生在校期间所有发放均会 使用该银行卡信息,请老师一定通知学生,督促完成核实修改工作)

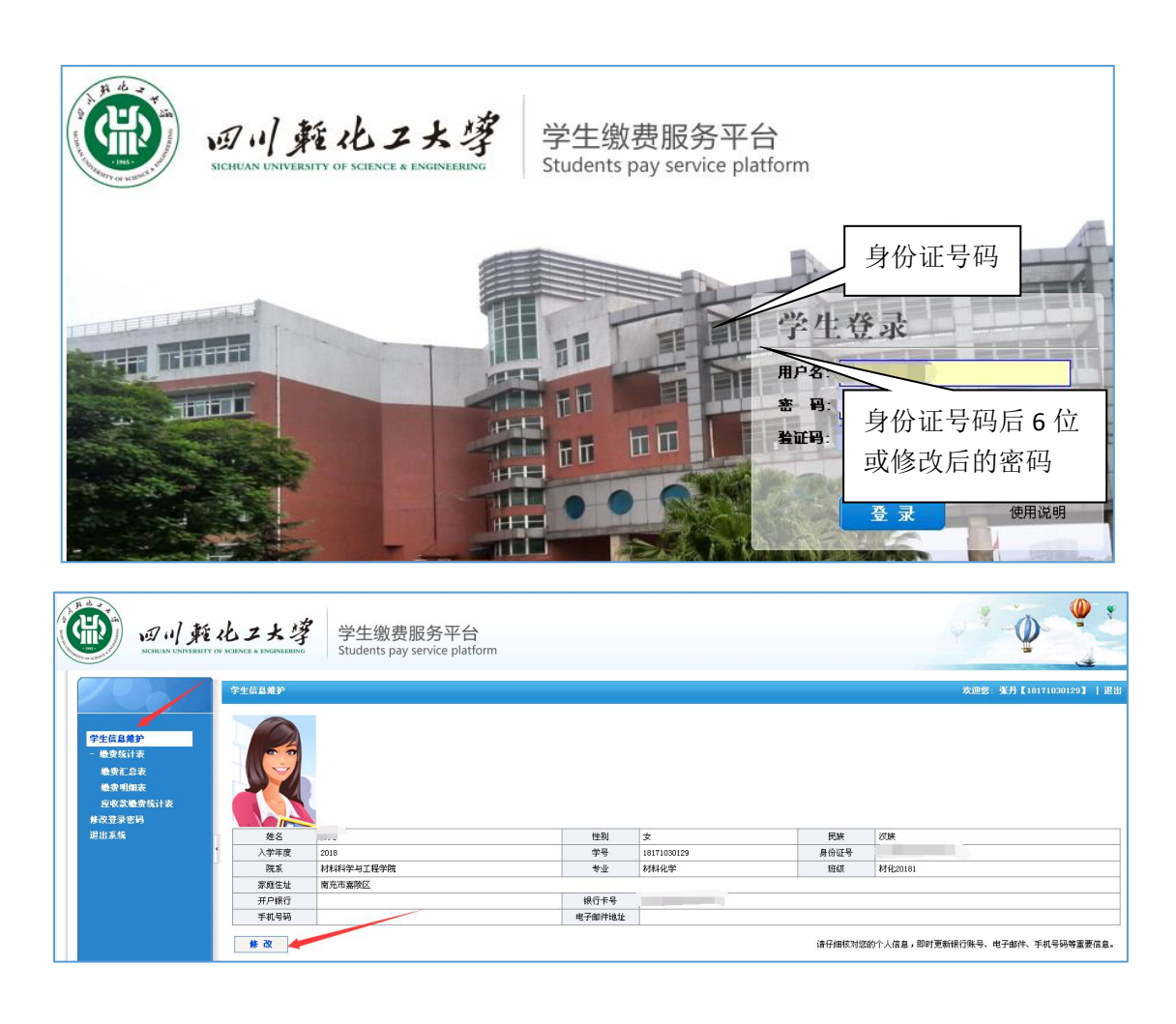

### 二、劳务费申报上传指南

以表格模板导入系统发放的,可自行在表格中"开户行名称"一 栏填写为 XX 省 XX 银行。如浙江省建设银行、贵州省工商银行、重 庆市农业银行等。

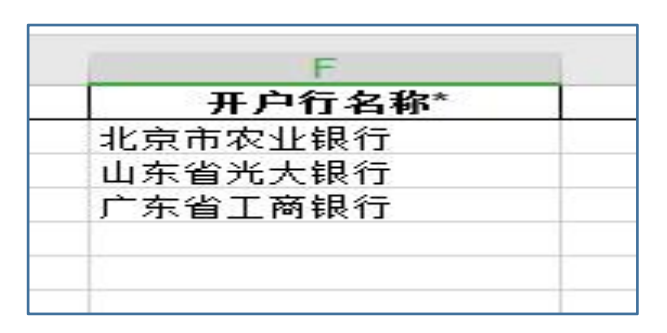

也可暂不填写,在表格成功导入财务系统后,选中需调整人员, 待发放人员表格处于黄色后,点击系统上方"替换"按钮,进入对话 框。

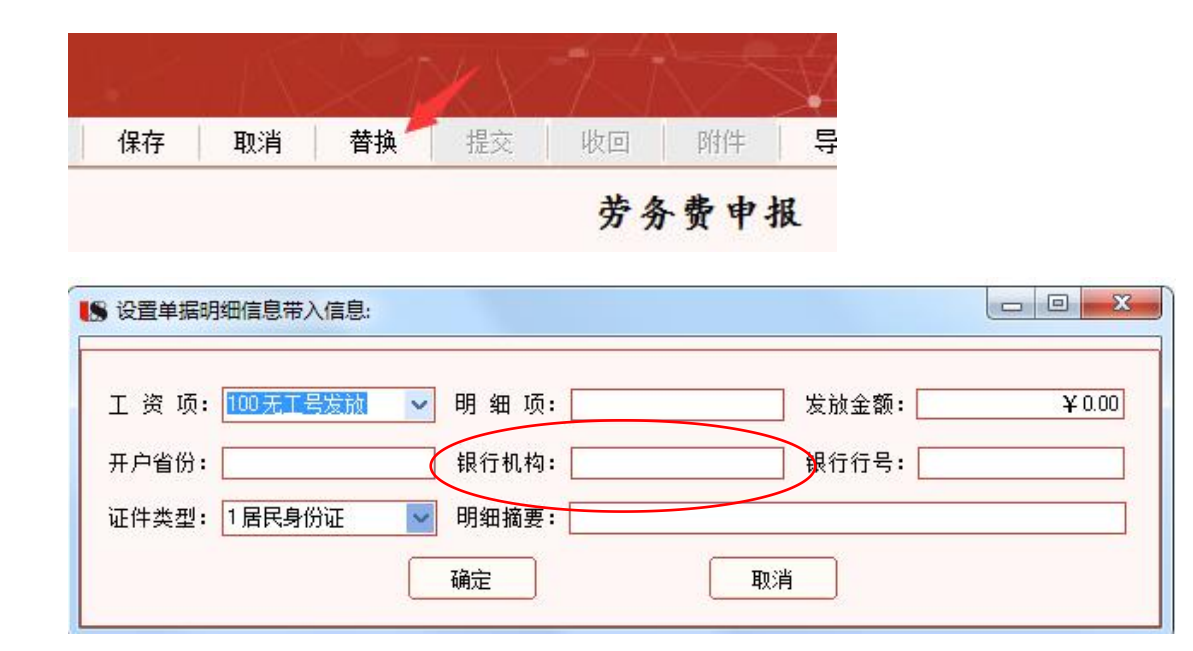

点击银行机构一栏,选择省(直辖市)即可,无需再选择具体的 地级市,选择银行卡所属的银行名称,再点击"查找"并选择 XX 省 (直辖市)分行那条名称,确定无误后点击"确定"。若系统内预置 联行号信息库中没有对应的省分行信息,可以选择省属地级市中任意 联行号。

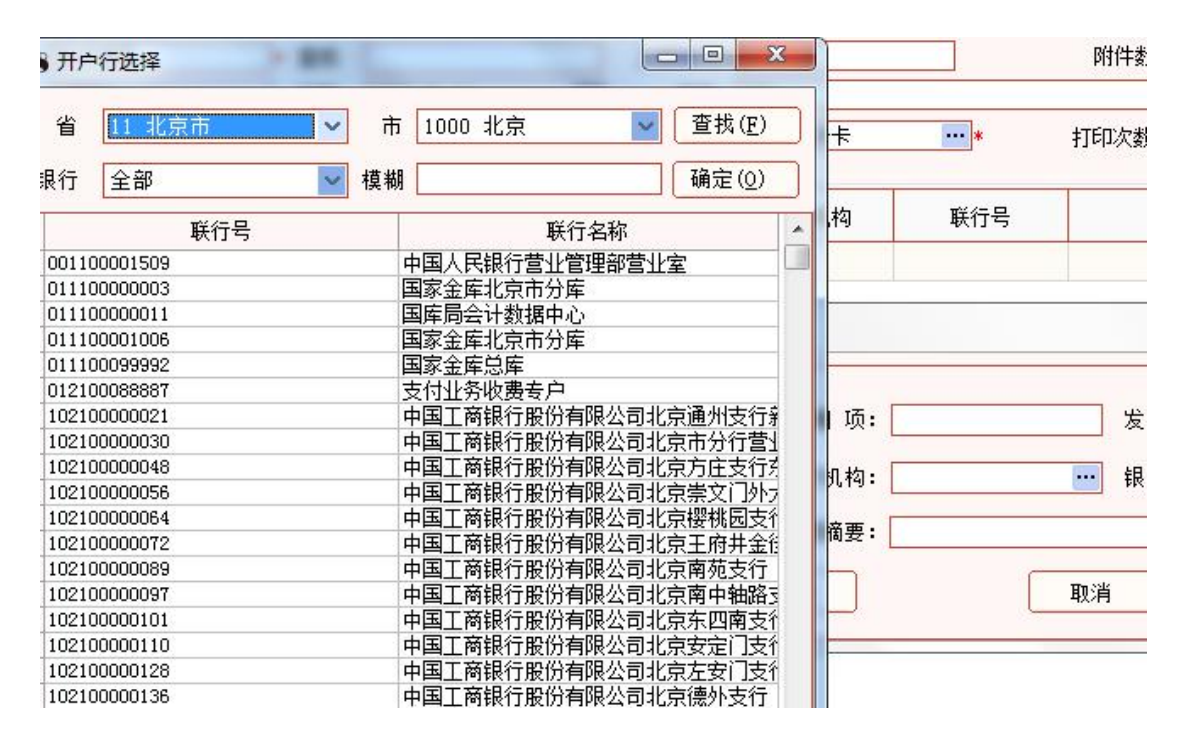

2、注意事项:开户银行信息请勿填写简称,如农行、工行、建 行、中行等。应填写为农业银行、建设银行、邮政储蓄银行等;农村 信用社已改制为农商银行的地区请勿再使用信用社作为开户行信息。

3、同一张劳务费发放表可以包含农业银行和非农业银行卡号, 不再要求农业银行和非农业银行卡需分开申报上传,但均需按照 XX 省 XX 行的式样填写在表格中。

三、如提供的姓名、银行卡号等信息有误,导致发放款项被银行 退回的, 须在当月27日前(如遇节假日提前至27日前工作日)提供 正确信息,若未能在此期间提供,财务将会把发放失败金额退回部门

(项目)经费,次月重新申报。

请大家遵照执行,共同努力,提高发放成功率,免您奔波之苦。 如有疑问请致电或在线咨询。

咨询电话:0813-5505830

财务交流 QQ 群: 534017943

计划财务处

### 2020 年 6 月 29 日